# **How to Amendment / Variation to Building Permit**

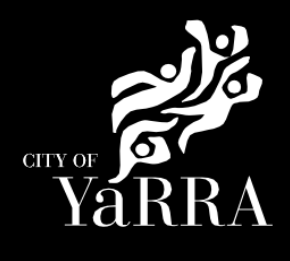

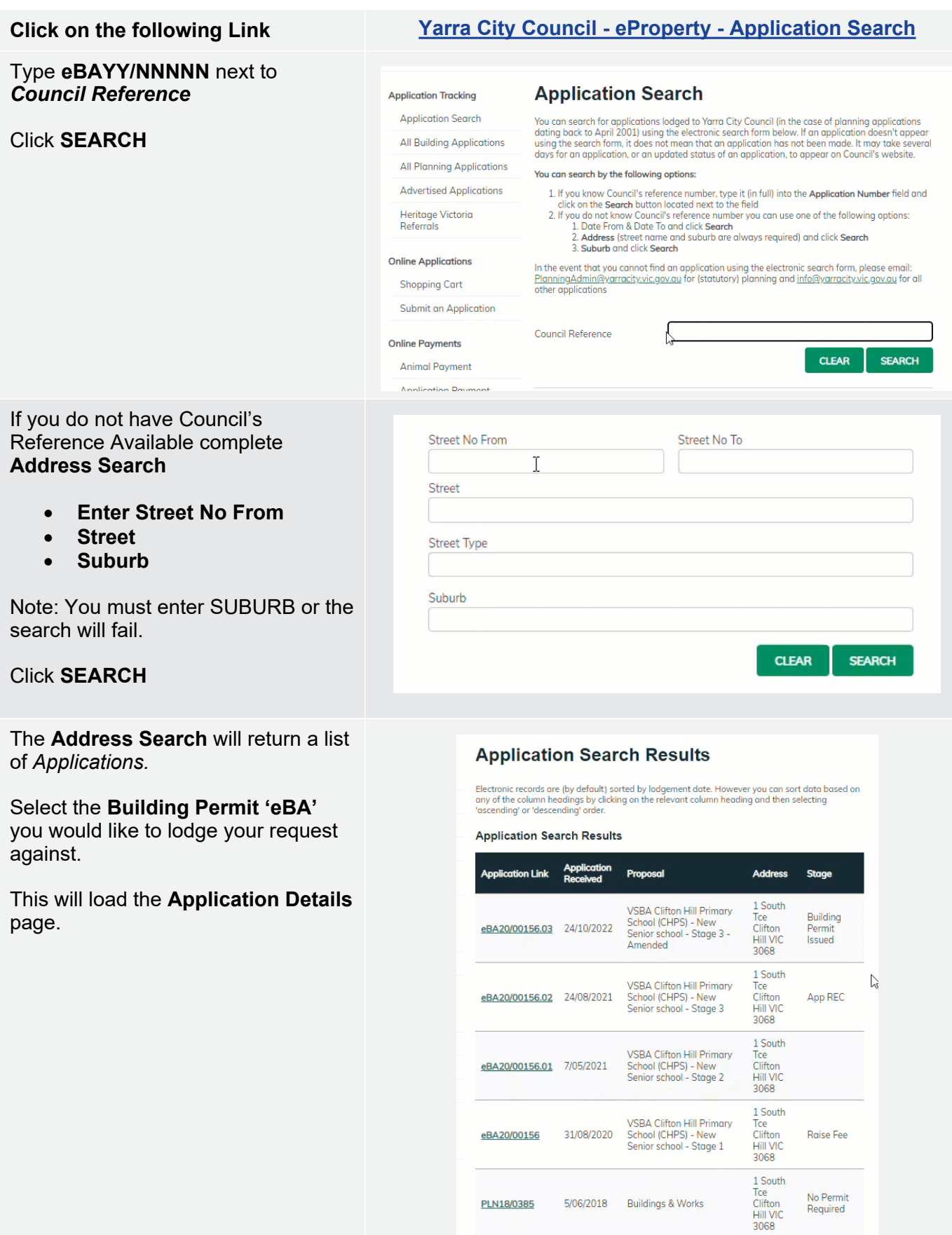

Scroll down to *Available Actions for Customer* and select **Amendment / Variation**

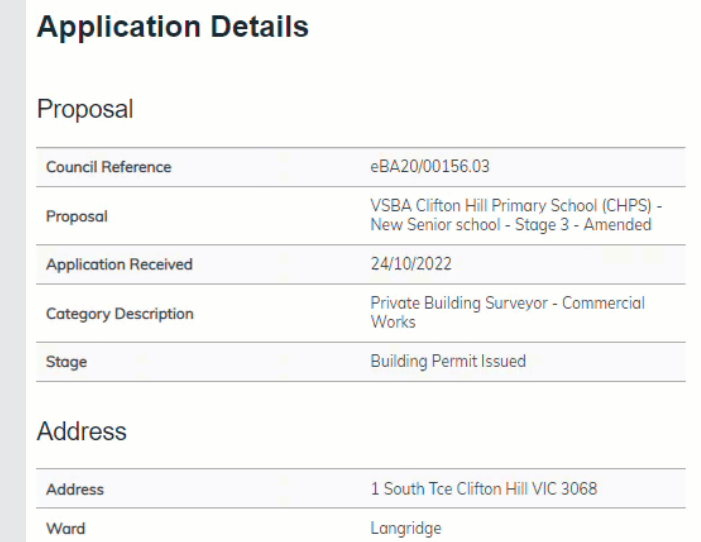

### **Agree** to the *Terms and Conditions*  and click **Continue**

## **Terms and Conditions**

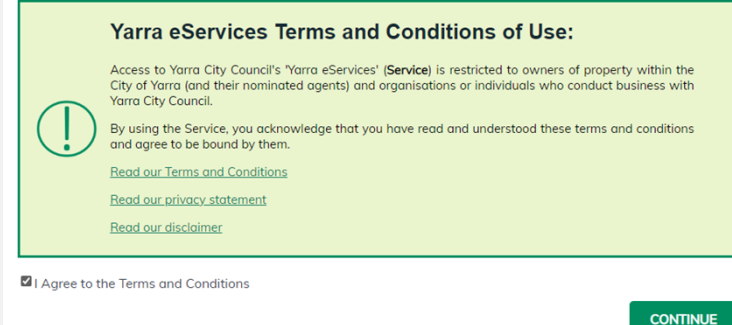

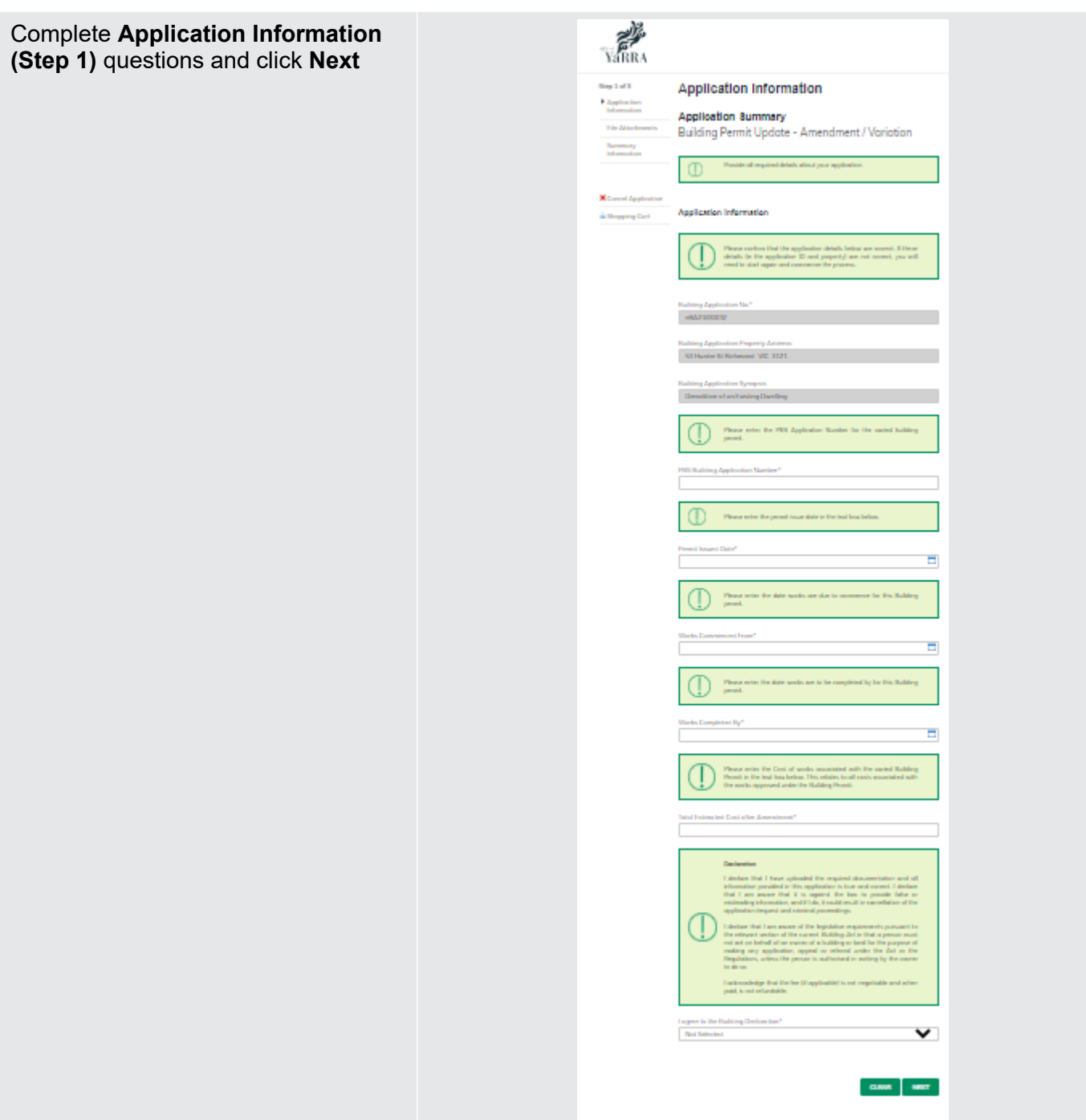

# Complete **File Attachment (step 2)**

The attachment types marked with asterix are mandatory.

You must ensure that the documents you attached are saved in the accepted file type before uploading.

## **How to upload each document:**

- Select Attachment Type
- Click on Choose File
- Select File
- Click on Upload
- Attachments once uploaded will appear under **Uploaded Files**

When uploading documents online there is a file size limit of 128 megabyte per attachment. If a document is larger than this, you will need to reduce the size of it / upload documents separately.

#### **Step 3 – Summary Information** and click **Continue**

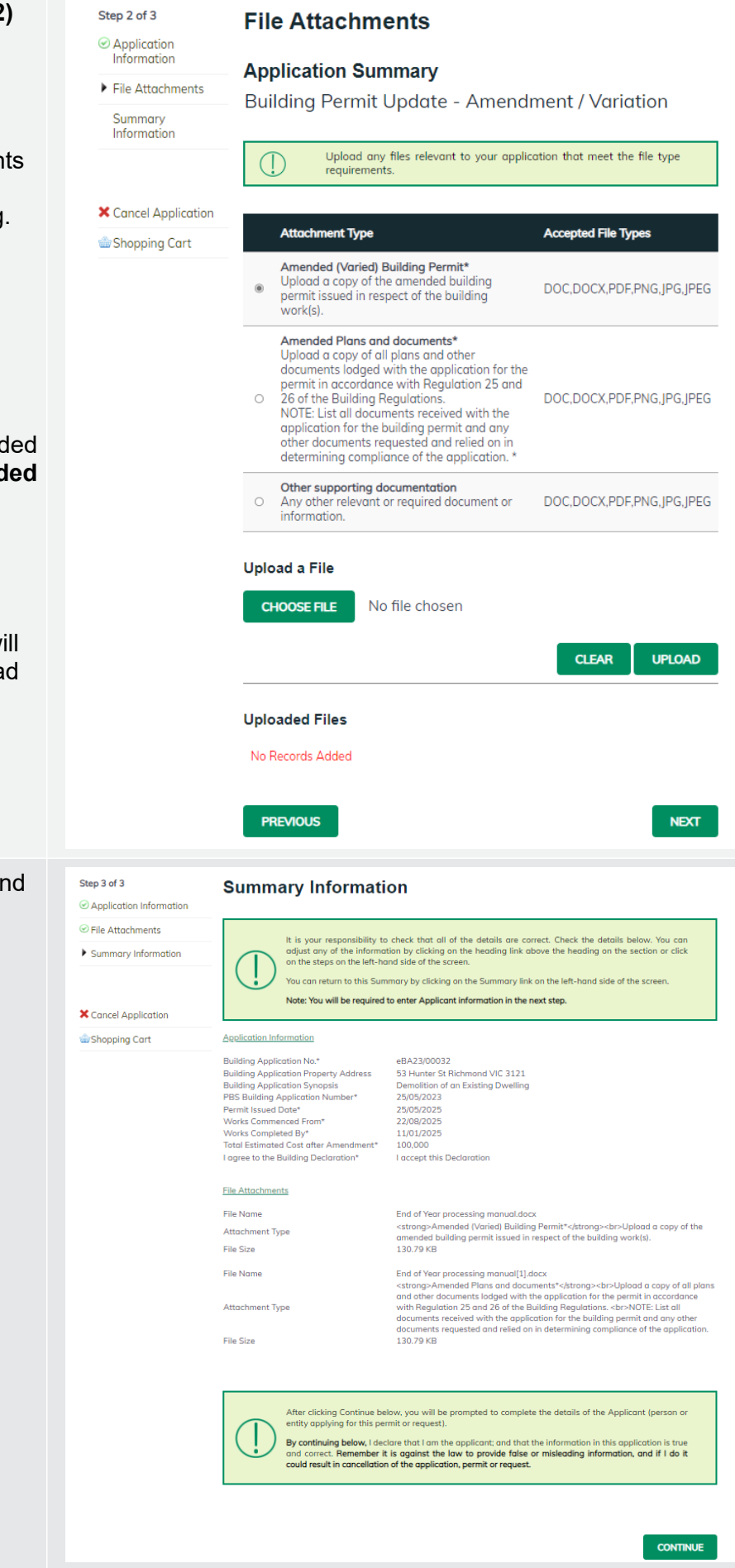

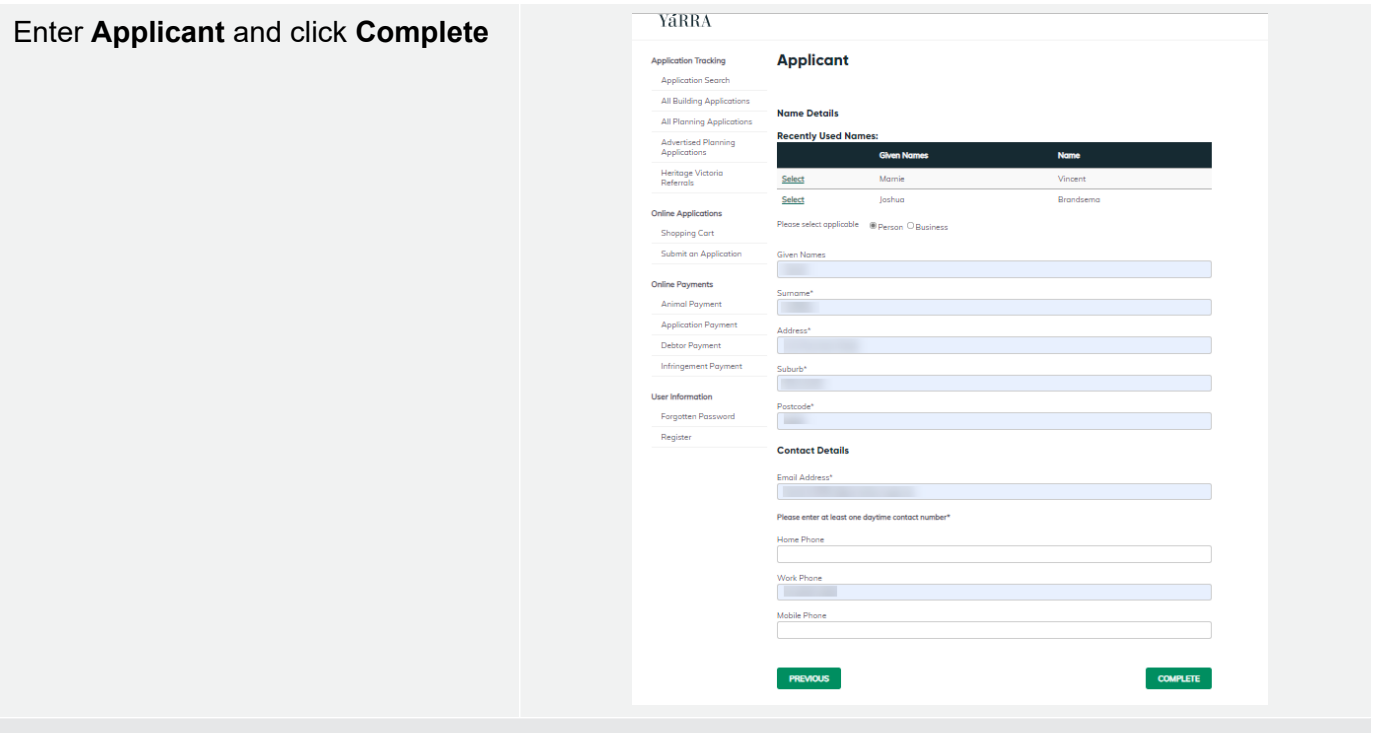

If you would like a copy of the application Click **Print** and this allows you to save the summary as a PDF or print a hard copy.